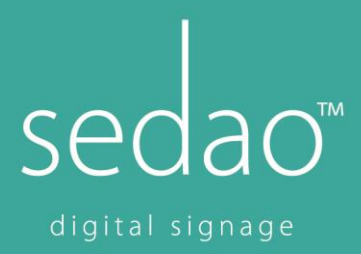

## Assigning Meeting Rooms to SedaoLive Rooms Account

Select the Exchange Icon from the toolbar on your profile page.

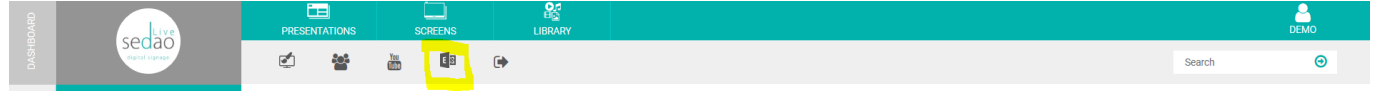

## Exchange Settings

Select Office 365 or Custom. Enter your Server Exchange Settings URL and Exchange Admin Email. Enter password. Click on the Save Button.

## Rooms

Add New Room/s with Room Name and Mailbox Name.

## Colour Scheme

Select the Style, Background Colour/Opacity and Text Colour – a preview enables you to see what this will look like.

Click on the Save Button.